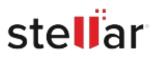

# Stellar Data Recovery Free for Mac

## Steps to Install

### Step 1

When Opening Dialog Box Appears Click Save File

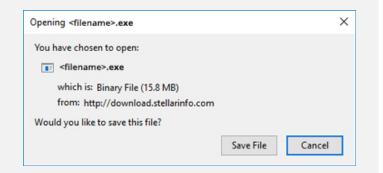

#### Step 2

When Downloads Windows Appears Double-Click the File

| 🌜 Library                      |     |                                        |                      | - | × |
|--------------------------------|-----|----------------------------------------|----------------------|---|---|
| ← → 🖓 Qrganize • Clear Downloa | ods |                                        | .O. Search Downloads |   |   |
| History Downloads Tags         |     | filename>.exe<br>15.8 MB — stellarinfo | o.com — 11:38 AM     |   | • |
| All Bookmarks                  |     |                                        |                      |   |   |
|                                |     |                                        |                      |   |   |
|                                |     |                                        |                      |   |   |
|                                |     |                                        |                      |   |   |

### Step 3

When Security Warning Dialog Box Appears, Click Run

| Publisher: Stellar Infor<br>Type: Application | 10 15 M R             | gy Private | Limited |
|-----------------------------------------------|-----------------------|------------|---------|
|                                               | 10 15 M R             | gy Private | Limited |
| reame: Etymenames                             | and the second states |            |         |
| Name: Et/filename.                            | exe                   |            |         |
| Do you want to run this file?                 |                       |            |         |

#### **System Requirements:**

Processor: compatibile con Intel (x86, x64)

Operating Systems: macOS Sequoia 15, Sonoma 14, Ventura, Monterey, Big Sur, Catalina 10.15, 10.14, 10.13, & 10.12